## Postavke zaprimanja e-pošte u pretinac za dokumente

Zadnje ažurirano12/07/2023 2:42 pm CEST

U **Pretincu za dokumente** imamo mogućnost zaprimanja datoteke poslane preko e-pošte.

U tom primjeru uredimo postavke unutar **Pretinca za dokumente** za primanje e-pošte u pretinac:

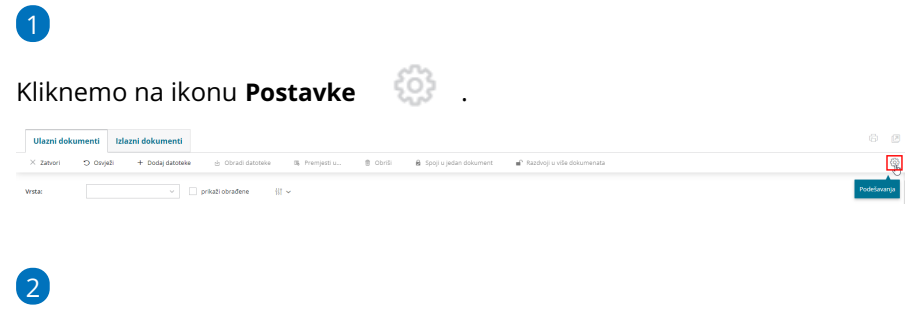

Zatim kliknemo na znak **kruga ,** kako bi aktivirali **Primanje e-pošte u**

## **pretinac za dokumente**.

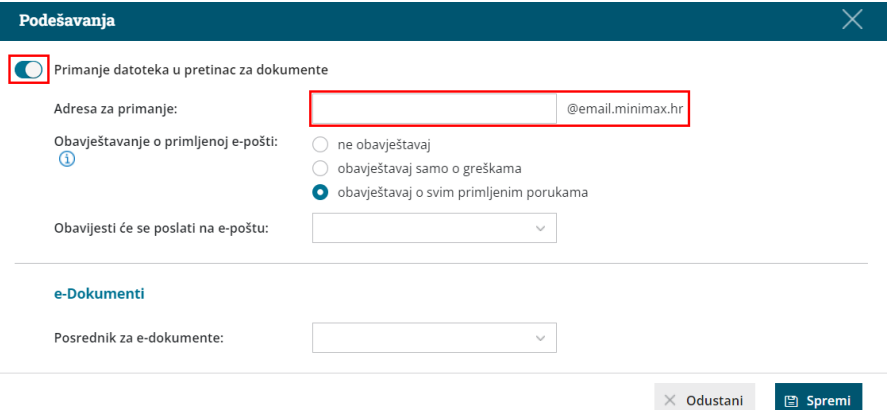

3 U polje **Adresa za primanje** upišemo potreban podatak (predlažemo ime organizacije).

4

U **Obavještavanje o primljenoj e-pošti** odaberemo:

- **Ne obavještavaj** > nećemo primiti obavijest.
- **Obavještavaj samo o greškama** > primit ćemo obavijest ako uvoz u pretinac nije uspio.
- **Obavještavaj o svim primljenim porukama** > primit ćemo obavijest da smo zaprimili novu poštu u pretinac za dokumente

**Obavijest će se poslati na e-poštu**: upišemo e-mail na koji želimo

primati obavijesti.

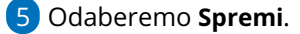

Ako preko pretinca za dokumente želimo**zaprimati e-račune**, u polju **e-Računi** potrebno je odabrati posrednika i upisati lozinku i/li unijeti certifikat. Više o ovoj funkcionalnosti pročitajte [OVDJE](http://help.minimax.hr/help/primljeni-e-racuni).